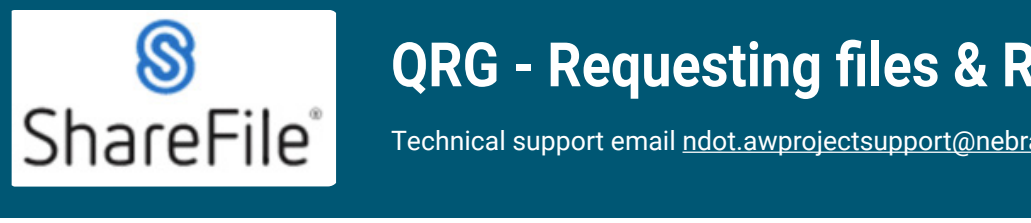

#### **QRG - Requesting files & Reviewing History ShareFile QRG - Requesting files & Reviewing History** Technical support email ndot.awprojectsupport@nebraska.gov or call 402-479-4760

**1. 1. Locate Technical support email ndot.awprojectsupport@nebraska.gov</u> or call 402-479-4760** 

**1.** Locate the folder where the requested files will be uploaded, click on the round blue button. **1. Locate the folder where the requested files will be uploaded, click on the round blue button.**

**ShareFile QRG - Requesting files & Reviewing History**

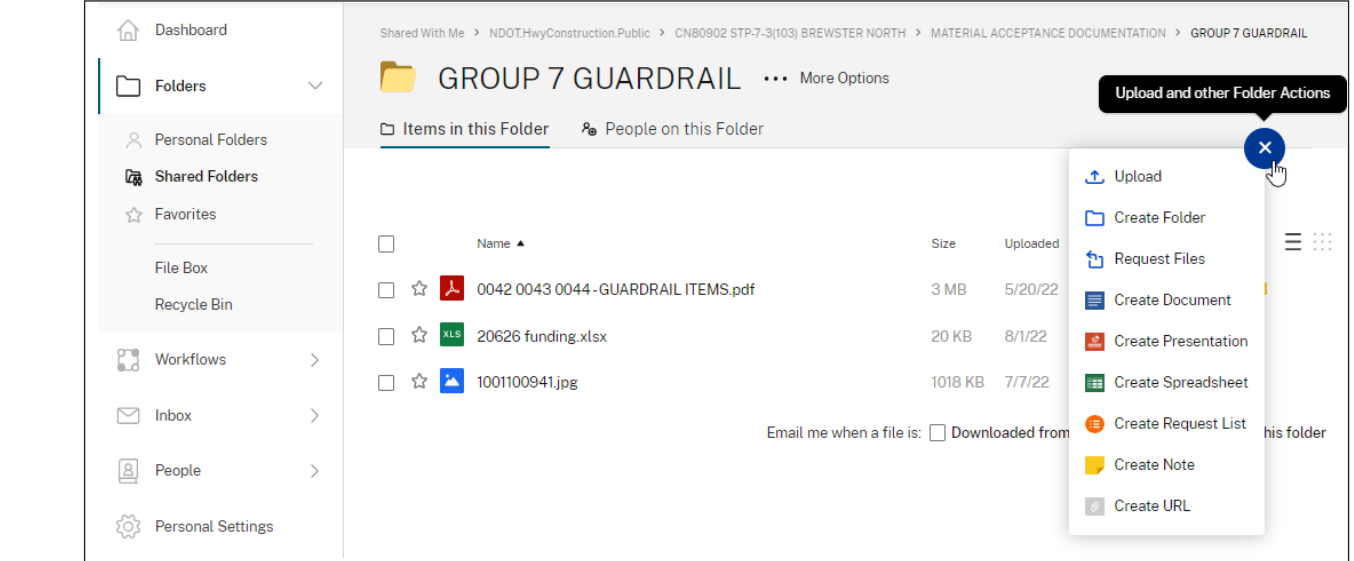

### **2.** Click on Request Files. **2. Click on Request Files.**

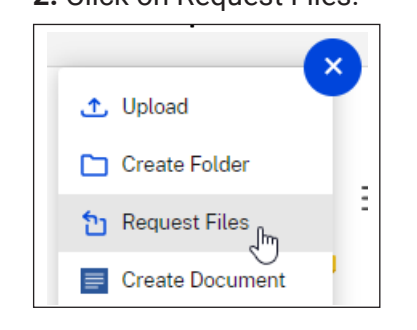

### **3.** Click on Request With Citrix. Request Files to "GROUP 7 GUARDRAIL" **3. Click on Request With Citrix.**

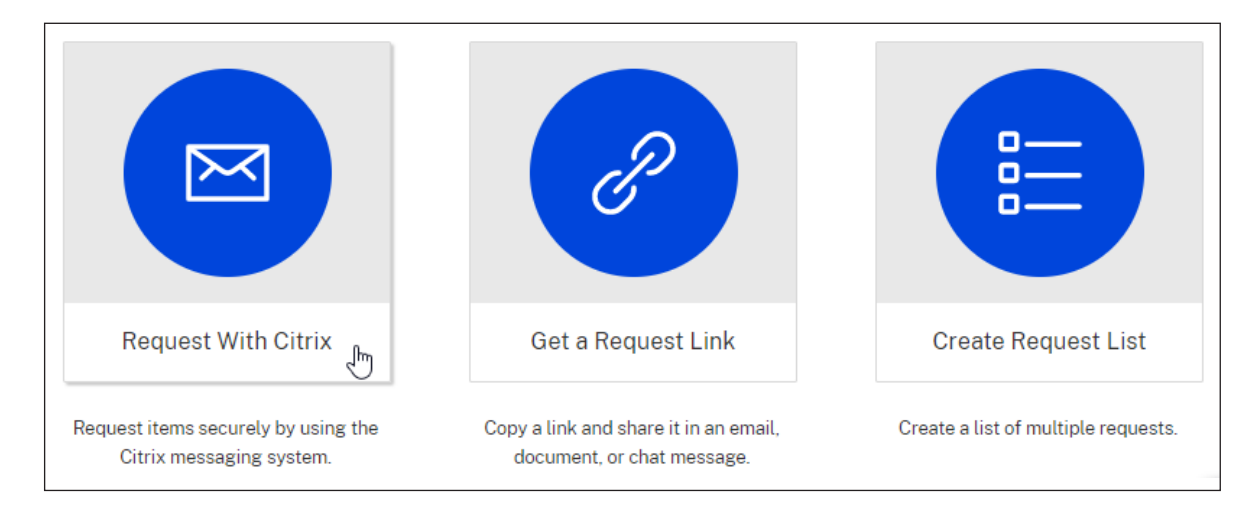

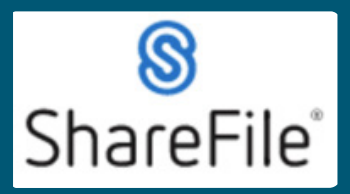

# **QRG - Requesting files & Reviewing History**

Technical support email ndot.awprojectsupport@nebraska.gov or call 402-479-4760

**4.** Fill in the fields. **4. Fill in the fields.**

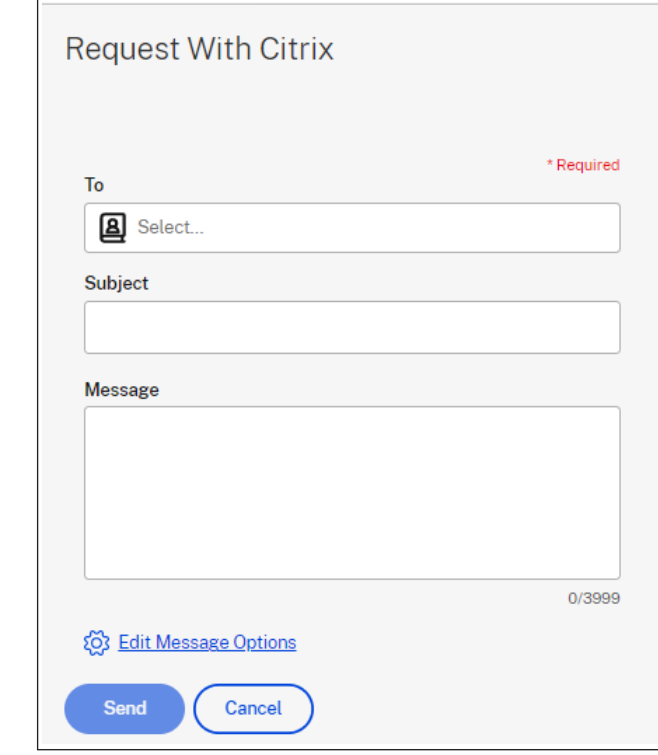

**5.** Click on Edit Message Options, make your selections, click Done.

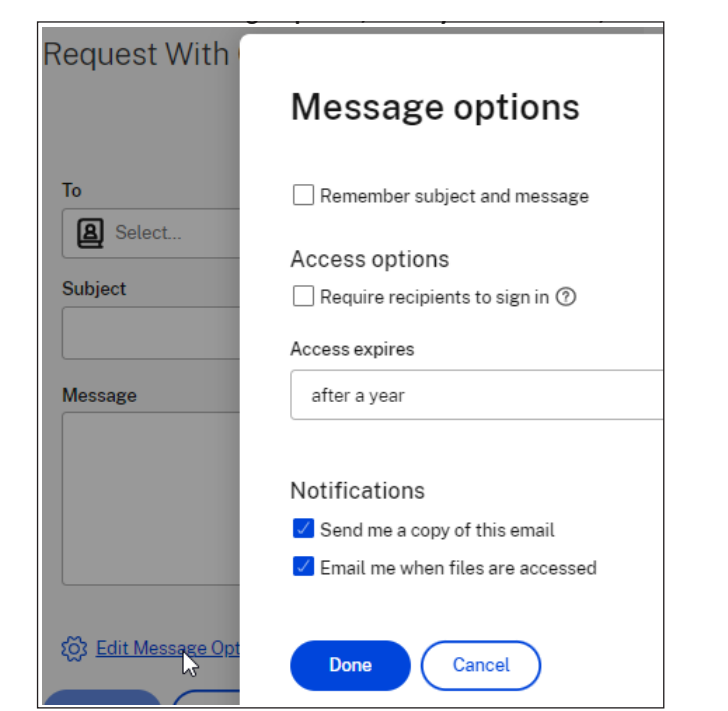

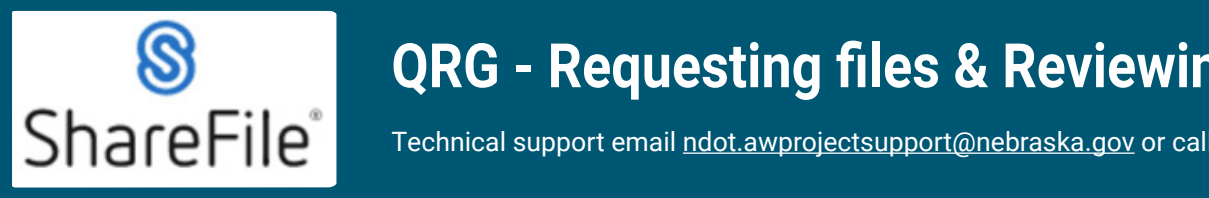

# **QRG - Requesting files & Reviewing History**

**6. THE** Technical support email ndot.awprojectsupport@nebraska.gov or call 402-479-4760

### **6.** Click Send, a notification will be displayed confirming the request has been sent.

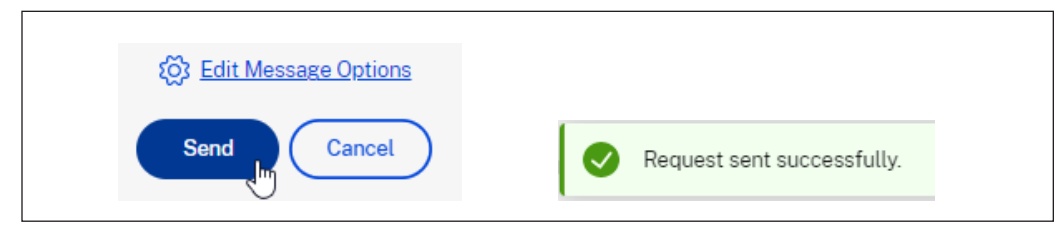

#### **7.** The recipient(s) will receive an email like this. **7. The recipient(s) will receive an email like this. 7. The recipient(s) will receive an email like this.**

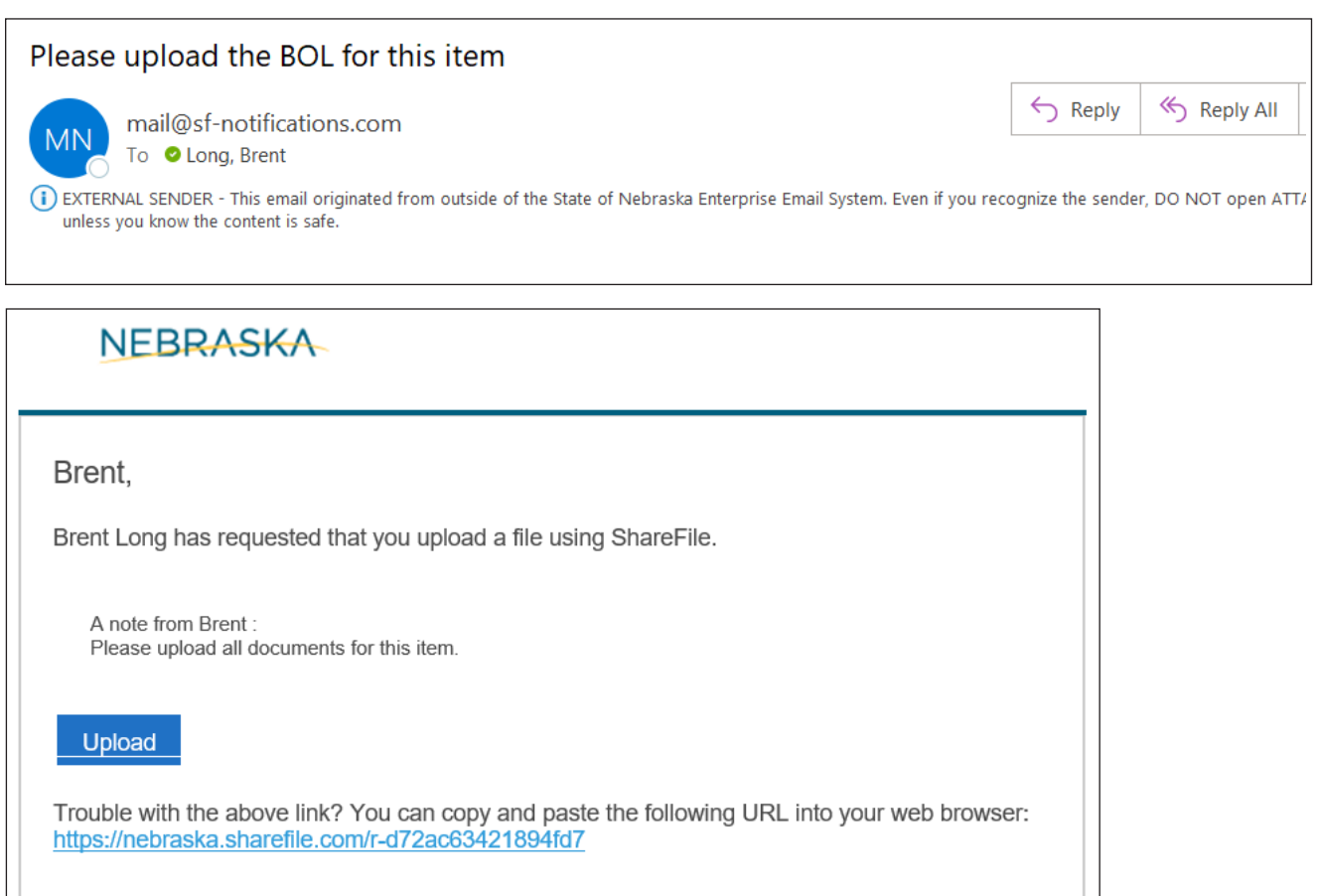

## **8.** Click Upload. **8. Click Upload.**

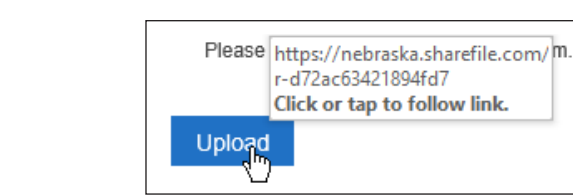

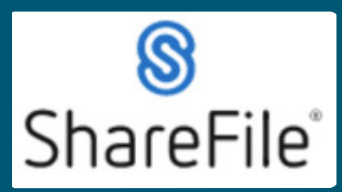

**9. ISBN 9.479-4760** Technical support email ndot.awprojectsupport@nebraska.gov or call 402-479-4760

**9.** The default web browser should open, drag and drop the files, or use Browse files.

**9. The default web browser should open, drag and drop the files, or use Browse files.**

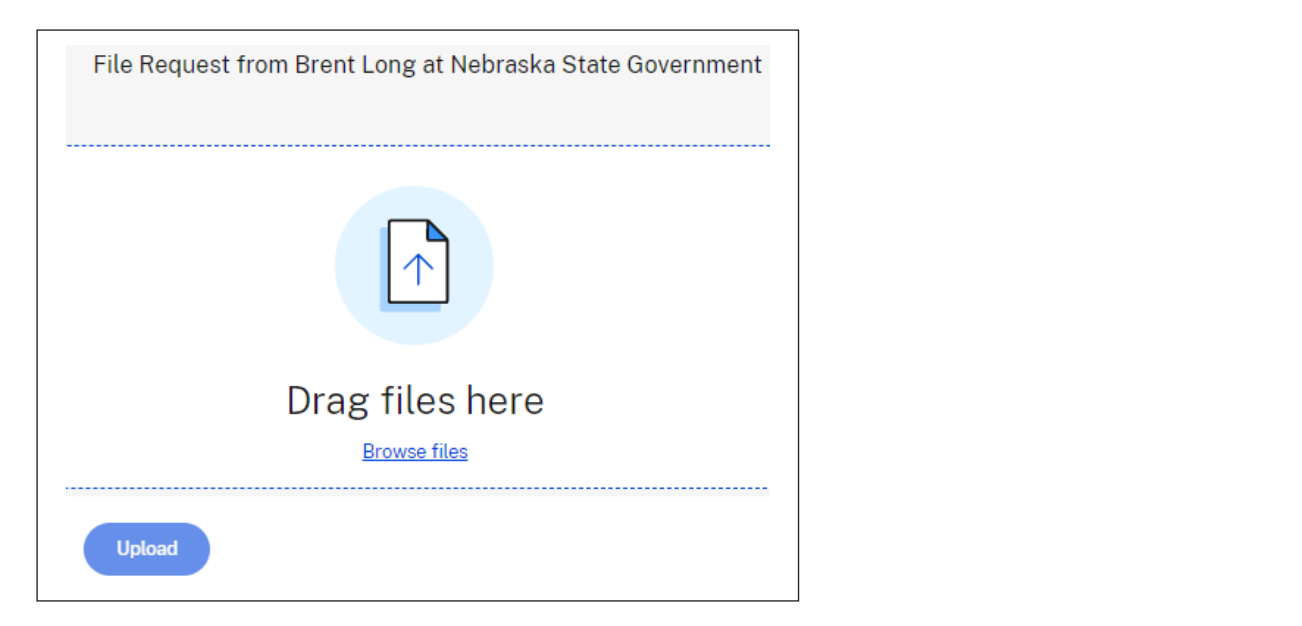

10. Added files are displayed in a list. You can continue to drag and drop files or click + Add more.

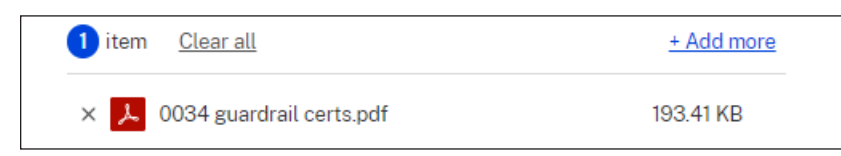

**11.** Click Upload and the list will display Uploaded. Continue to add more files. **11. Click Upload and the list will display Uploaded. Continue to add more files.**

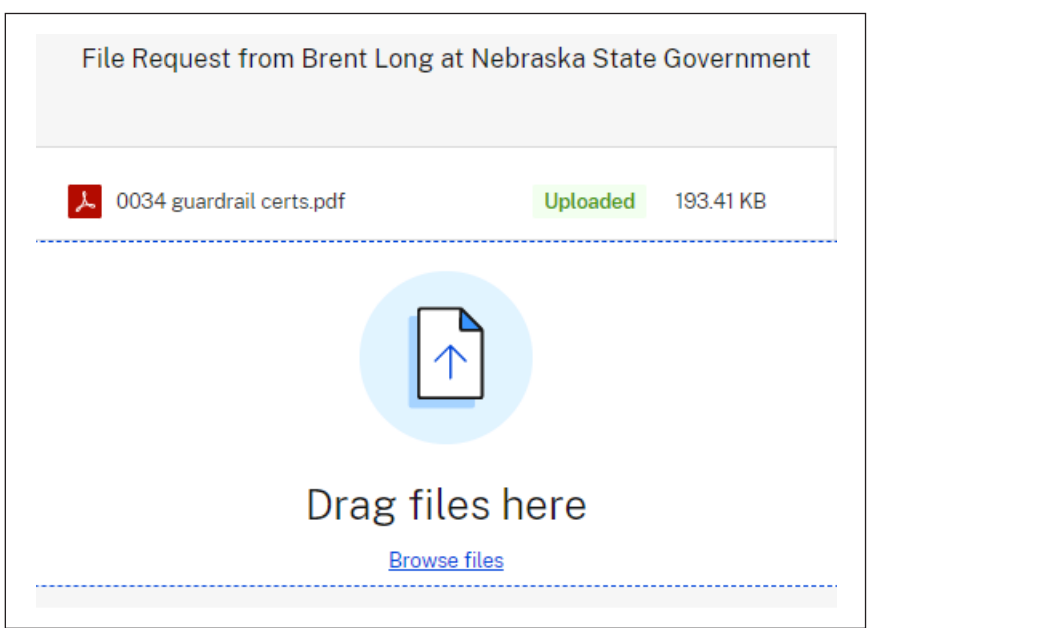

*Last Updated: 2/17/2023 4*

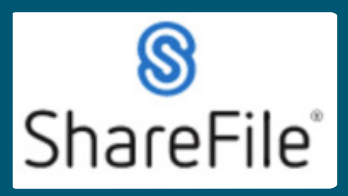

Technical support email ndot.awprojectsupport@nebraska.gov or call 402-479-4760

12. Reviewing history of requested files and more. Return to the dashboard and click the inbox on the left side of the screen. **the left side of the screen. the left side of the screen. 12. Primary of repriets and more. Return to the dashboard files and click the dashboard and click the inbox on**  $\mathbb{R}^n$  **on**  $\mathbb{R}^n$  **on**  $\mathbb{R}^n$  **on**  $\mathbb{R}^n$  **on**  $\mathbb{R}^n$  **on**  $\mathbb{R}^n$  **on**  $\mathbb{R}^n$  **on**  $\mathbb{R}^n$  **o** 

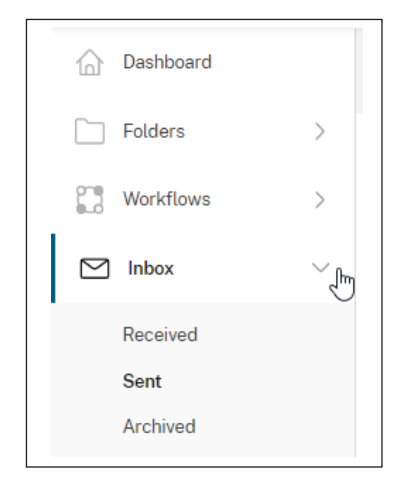

13. Selecting the Sent from the Inbox will display a list of your requests. If you check the box beside the request, 3 of the best from the mook will display a first of your requests: if you check the box beside the request, to options appear above, allowing you to resend, expire the link, or edit message options. Edit message options **message options. Edit message options allows you to change when the request link expires**  allows you to change when the request link expires and to notify you if the files have been accessed. **and to notify you if the files have been accessed. beside the request, 3 options appear above, allowing you to resend, expire the link, or edit message options. Edit message options allows you to change when the request link expires** 

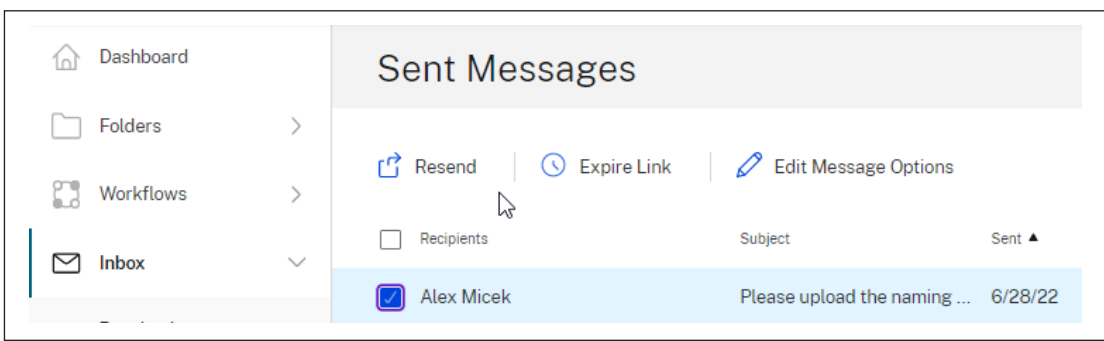

14. You can archive received messages by checking the box beside the message and selecting archive. The message can be moved back to the received folder by checking the box beside the message and selecting move to inbox.

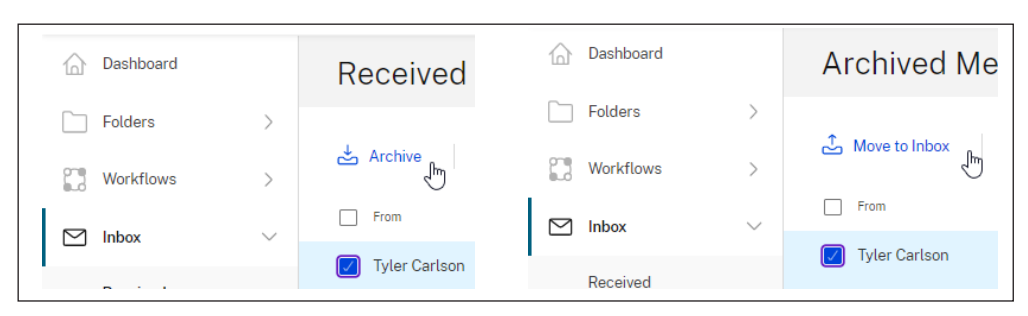

If you require any technical support, please contract us at

If  $y$  is a require any technical support, please contract us at  $\alpha$ 

**.** If you require any technical support, please contract us at ndot.awprojectsupport@nebraska.gov Or call 402-479-4760